# **Appointment Center**

If you are managing a department that coordinates appointments across personnel, you can easily view, schedule, and track appointments through the Appointment Center. At the bottom of the homepage, you will see a small hyperlink that says **Additional Modes**. This allows you to open the Appointment Center view.

| Appointment Center                      |  |
|-----------------------------------------|--|
| am                                      |  |
| l Time (US & Canada) Additional Modes 🔻 |  |

Once you select **Appointment Center**, you will be directed to a new page to select your **location**. Locations are listed in alphabetical order from left to right.

Once you select your location, the **scheduling grid** for that location will populate in the Appointment Center view. From this view, you can schedule student appointments, filter for services specific to your care unit and location, and view all appointments for personnel by date.

## Choose Appointment Center Location

| Appointment Center Name  |         |
|--------------------------|---------|
| Available Locations      |         |
| Academic Success Center  | Accept  |
| Athletics                | CAM - I |
| Career Services - Events | Career  |
| Cashier's Office         | CHSS -  |
|                          |         |

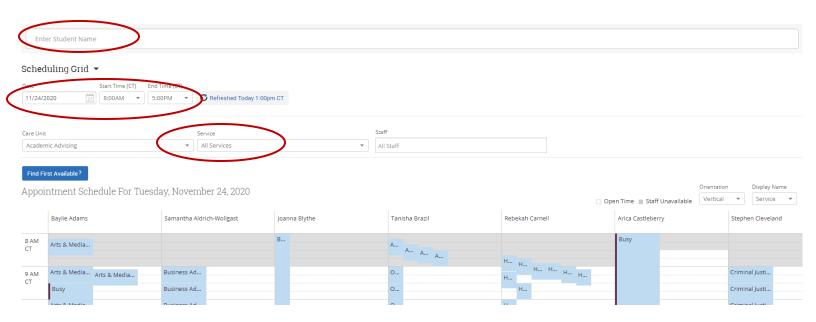

## **Scheduling an Appointment**

### nir Sophomore General Business View Success Team Send Message Schedule General Event Track Time Record Visit Add to Staff Queue

Once you have entered a student to make an appointment for in the **Enter Student Name** box, the scheduling grid will update to reflect the student's availability in comparison to the staff's availability.

### Scheduling Grid 🝷

| Date              |    | Start Time ( | CT) | End Time (C | T) |                            |
|-------------------|----|--------------|-----|-------------|----|----------------------------|
| 01/11/2021        | 27 | 8:00AM       | *   | 5:00PM      | Ŧ  | C Refreshed Today 1:13pm C |
| Care Unit         |    |              |     |             |    | Service                    |
| Academic Advising | 5  |              |     |             | *  | All Services               |

#### Find First Available?

Appointment Schedule For Monday, January 11, 2021

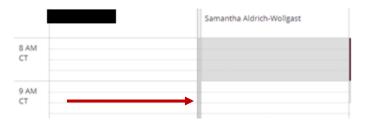

When you find a time that a staff is available to meet with the student, you will double-click the open space on the scheduling grid and the **Create an Appointment** box will appear.

Select **Create Appointment** and the appointment will now be saved. The staff scheduled for the appointment and the student will both be notified of the appointment. Additionally, the student will receive an e-mail and text reminder prior to the appointment.

| CREATE AN APP | POINTMENT                                                    | ×    |
|---------------|--------------------------------------------------------------|------|
| Service       | Please select a service  Show All Services for this location |      |
| Organizer     | Please select a service                                      |      |
| Student       | Business                                                     |      |
| When          | Administration - EMAIL                                       |      |
|               | Business 30 min                                              |      |
| Comments      | Enter comments                                               |      |
|               |                                                              |      |
|               |                                                              |      |
| Options       | Student has checked in for appointment                       |      |
|               | Send E-mail Reminder to the organizer attendee               |      |
|               | Send E-mail Reminder to non organizer attendees              |      |
|               | Send Text Reminder to the organizer attendee                 |      |
|               | Send Text Reminder to non organizer attendees                |      |
|               | Cancel Create Appoint                                        | ment |

If you need to check-in an appointment, cancel an appointment, or move an appointment, you can do so from the scheduling grid view in the Appointment Center. Select the appointment you are needing to make a change to, and the **Manage Appointment** box will appear.

| ttendees - A | ppoir | ntment Details                         | [ edit   move                  |
|--------------|-------|----------------------------------------|--------------------------------|
| (Organizer)  | hen   | Tue Nov 24, 2020<br>3:00pm - 3:30pm CT | Care Unit<br>Academic Advising |
| W            | here  | SAM Center - Online                    | Comments                       |
| Se           | rvice | Arts & Media - ZOOM                    | Туре                           |
| Co           | urse  | N/A                                    | One Time Appointment           |